## Validating your Covid-19 vaccination

#### Swoop's Guide to Completing the Chilean Vaccination Validation Form

#### Before you start

- The form typically takes 30 minutes to complete
- The form is mostly in English, although some of the drop-down menus are still in Spanish (eg country names)
- We have been informed by our partners on the ground that validation can be applied for well in advance of your travel to Chile, not the 45 day-limit previously stated, so we recommend commencing your application as soon as possible

To complete the form, you will need:

- A digital (scanned) copy of your passport, ready to upload to the form
- A digital photo of you with your passport held just below your face and open on the identification page (clear instructions are given during the application process)
- A digital copy of your Covid-19 vaccination certificate, ready to *upload* to the form
- Your **passport details and vaccination certificate details**, ready to *enter into* the form

If you need assistance during the initial application stage, we'd be pleased to help. Once your application has been submitted and is in the hands of the Chilean authorities, however, we cannot provide any technical assistance or influence the speed or outcome of your application approval. Please contact the mobility pass providers directly using the help request form within the app or by dialling +56 22 8717800 (if calling from abroad) 800 123 668 (if calling from Chile).

#### **Completing the form**

#### 1) Visit

https://mevacuno.gob.cl and select your language from the drop-down list (15 languages are now available)

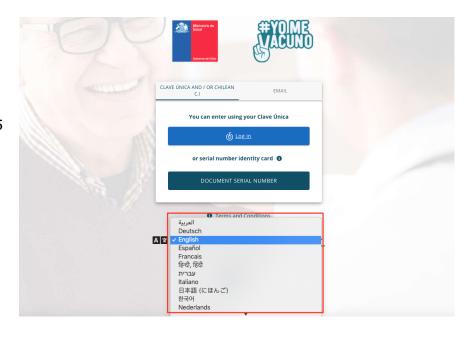

**2) Register** by selecting the email tab top right on the raised box in the centre of the screen. Once on this tab, you will see the option to 'CREATE NEW ACCOUNT' at the bottom of the raised box and register as a non-chilean user.

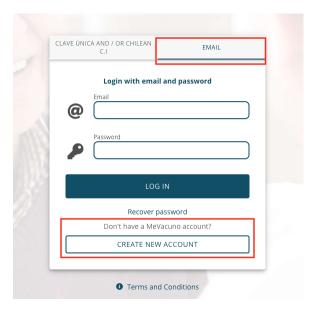

Enter your email address, create a password and click 'CREATE ACCOUNT'.

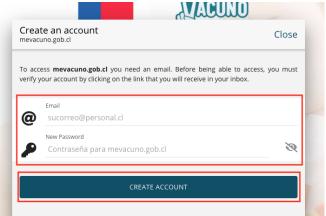

**3)** You will be taken to your home screen and you will see that you need to verify your email address via the link sent to your email address from no-responder@mevacuno.cl

If the verification email does not arrive after a few minutes, check your Junk/Spam folder or request for it to be re-sent to you by clicking the 'RESEND VERIFICATION' button.

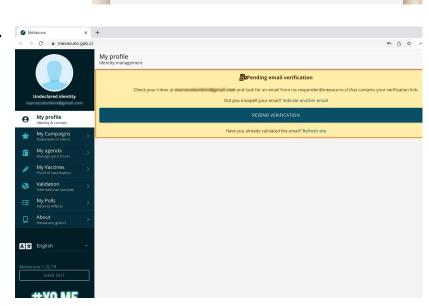

Open your email from

no-responder@mevacuno.cl and follow the instructions to validate your email address.

4) Select 'MANUAL VERIFICATION' on your home screen.

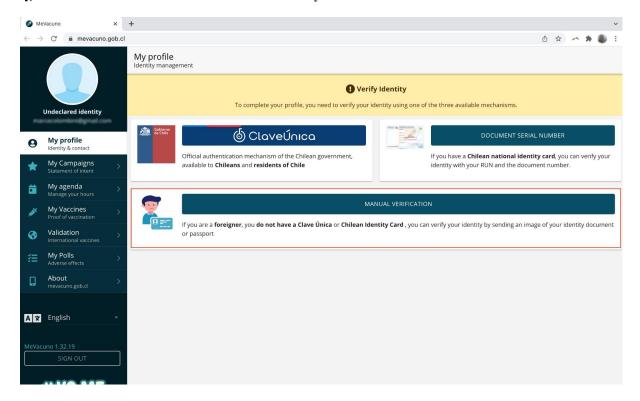

**5) Verify your identity**: you will be presented with your profile page, input your details as requested. Please note that country names may not appear in English. Any middle names you have should go after your first name in the 'Names' field, but you can leave the 'Second surname' field empty if you don't have one. **Ensure that your details are exactly the same as they appear on the passport that you will use for entering Chile.** 

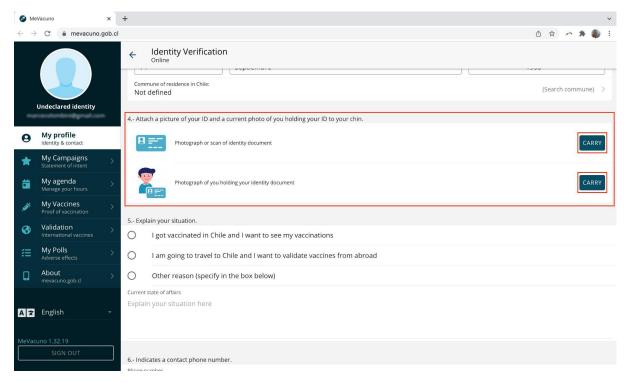

**6) Upload a photo of your passport** and also a photo of your face with your passport held directly below your face – please make sure your face and passport occupy as much of the photo as possible and take the photo against a plain white background. The passport should be open on the identification page. The recommended format is a jpeg, HEIC and PDF formats are not accepted. To upload these files you must click on the 'CARRY' buttons.

Once uploaded, your files will appear as follows:

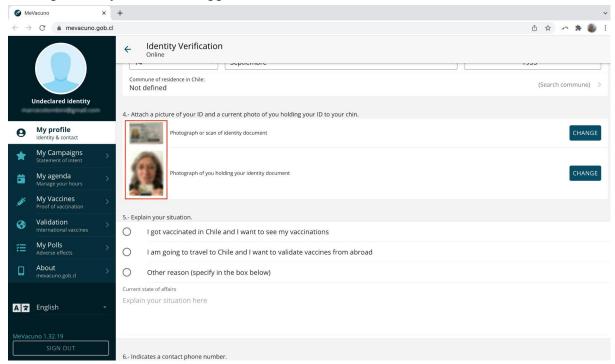

7) You will see that your identity verification is 'In evaluation'. You will also see the next step in the process, which is to validate your vaccinations.

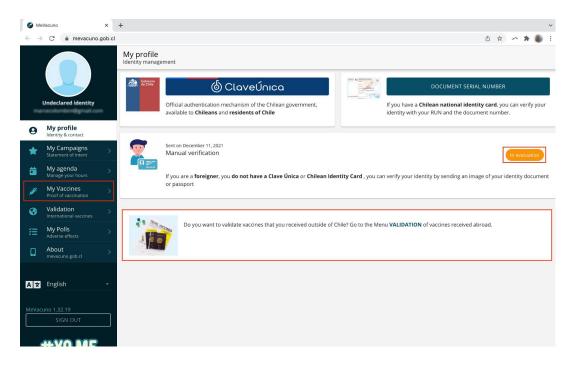

Once you have clicked through, you will need to click on the large 'CREATE VALIDATION REQUEST' button.

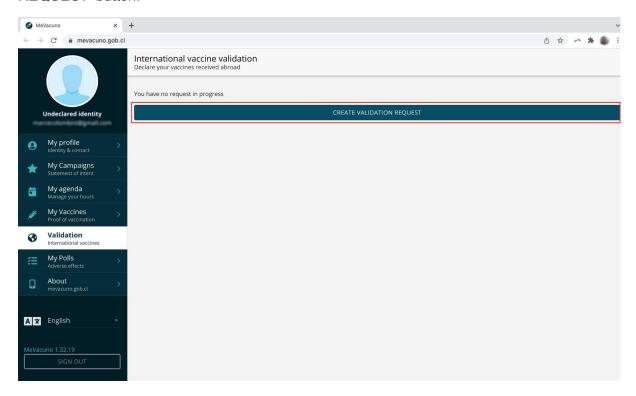

**8) Enter your vaccination details:** You will be asked to input your vaccine details and upload your certificate(s).

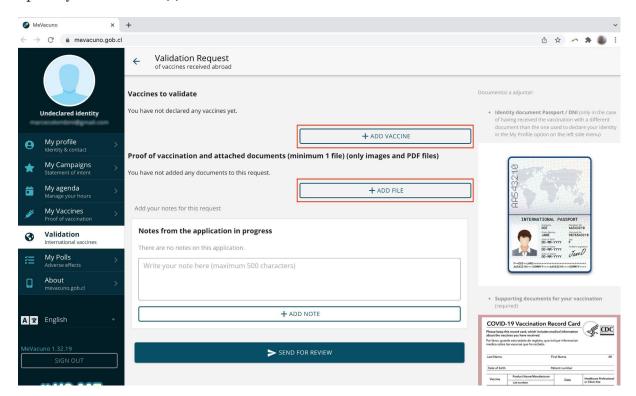

Once uploaded, your files will appear as follows:

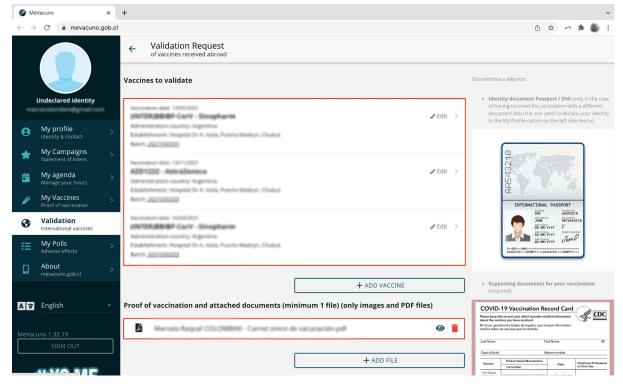

**9)** Click, on 'Send to Review' to finalise the application process. Once submitted, it will appear like this. Congratulations, you've now completed your vaccination validation form!

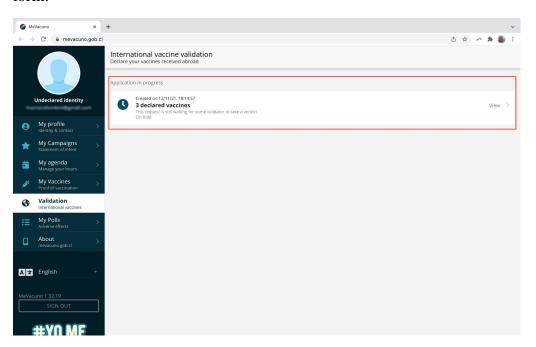

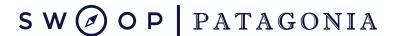

**10) Check your inbox** (and your Spam/Junk folder) for a confirmation email to say that your application has been received and is being processed.

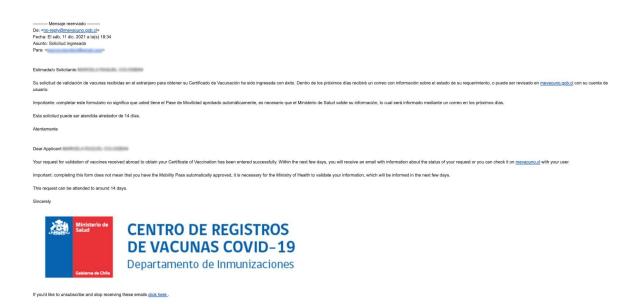

You can check the status of your application at any time, by logging back in via <a href="https://mevacuno.gob.cl">https://mevacuno.gob.cl</a>